# Get Started with Audio Recording

Before you begin, take the following steps to ensure the best quality recording possible.

### Choose your:

- 1. Microphone
- 2. Software
- 3. Settings

#### **MICROPHONES**

The following microphones are available in the room:

- Built-in Mac (talkback)
- Shure SM7b (desktop)
- · Yeti Pro (booth)

In addition, you may use your own microphone. Plug your own XLR cables directly into input on the **Audient Audio Interface** (desktop). XLR cables are available by request.

#### **SOFTWARE**

The following software is available for use

- Audacity
- Garage Band
- · Logic Pro\*
- Audition\*
- Pro Tools

# AUDIENT AUDIO INTERFACE SETTINGS

All microphones in the sound room are connected through the Audient Audio Interface (iD44).

<sup>\*</sup>Indicates the recommended choices.

#### Software:

## Adobe Audition

Follow these steps for working with Audition.

## **CREATE A NEW PROJECT**

- Click File and New, then select Multitrack Session or Audio Recording.
- 2. Enter the File Name.
- 3. Specify sample rate, channels, and depth.
- 4. Click OK.

Note: **New audition projects** include eight empty stereo tracks. We recommend deleting these and leaving only the master track.

#### **USING AUDITION FEATURES**

- 1. Click the track to **arm** and **enable** it, then click **Record** to begin recording.
- 2. Click Edit, Preferences, and Multitrack.
- 3. Click **Input Monitoring**, (the I button) in the track header to turn on input monitoring and hear the live mic in the headphones. Deselect the button to disable.
- 4. To reduce **Latency**:
  - a. Choose **Edit, Preferences** and **Audio Hardware**.
  - Under I/O Buffer Size (ASIO and CoreAudio)
     or Latency (MME), specify the lowest setting
     possible without interrupting playback. You
     may need to adjust this several times before
     finding the best setting for your project.
- 5. To **insert a 4-beat rest** before recording, position the playhead at the beginning of the track and select **1234** (right). Deselect the button to disable.
- 6. Click **Metronome**, to play a consistent beat through the selected output device. The Yeti mic may pick up the metronome, so create a test recording to verify.
- 7. Deselect the **Metronome** button to disable this feature or right-click to fine tune options.

#### **SAVING YOUR WORK**

To export your recording:

- 1. Click **File** and **Save As**.
- 2. Enter the **filename**, **location**, and choose a **file format**.
- 3. Set the **Sample Type**, **Format Settings**, and specify whether to Include **Markers and Other Metadata**.

#### Software:

# Logic Pro

Follow these steps for working with Logic Pro.

### **CREATE A NEW PROJECT**

- 1. Open Logic Pro.
- 2. Click Empty Project.
- 3. Leave the **inputs** and **outputs** set to **ID44**. There is no need to change this.
- 4. Click Create.

Note: To modify settings on an **existing project**, click **Logic Pro** and **Preferences**. Click **Audio** and **select the appropriate Input Device**. It may take a few minutes for the change to take effect.

#### USING LOGIC PRO FEATURES

- 1. Click the track to **arm** and **enable** it, then click **Record** to begin recording.
- 2. Click **Input Monitoring**, (the I button) in the track header to turn on input monitoring and hear the live mic in the headphones. Deselect the button to disable.
- 3. To reduce **Latency**:
  - a. Choose Edit, Preferences, Audio, and Devices.
  - b. Under I/O Buffer Size, specify the lowest setting possible without interrupting playback.
    You may need to adjust this several times before finding the best setting for your project.
- 4. To **insert a 4-beat rest** before recording, position the playhead at the beginning of the track and select **1234** (right). Deselect the button to disable.
- 5. Click **Metronome**, to play a consistent beat through the selected output device. The Yeti mic may pick up the metronome, so create a test recording to verify.
- 6. Deselect the **Metronome** button to disable this feature or right-click to fine tune options.

#### **SAVING YOUR WORK**

To export your recording:

- 1. Click File and Bounce.
- 2. Choose **WAV** or **AIFF** for uncompressed audio and higher quality or choose **MP3** for compressed audio and lower quality.
- 3. Click **OK**.
- 4. When prompted, browse for a **location to save** your file.

## Audient Audio Interface

Once you've chosen the software you'd like to work with, adjust the Audient Audio Interface as needed. We recommend the following setup for the best possible recording. Any additional adjustments may damage the speakers.

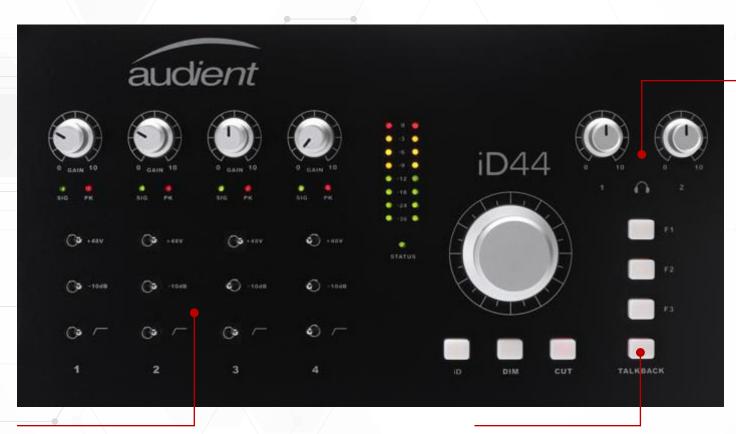

#### **HEADPHONES**

Adjust the headphone levels with the dials.

**Note:** Volume can be adjusted in the isolation booth, so check the in-booth headphones if volume isn't working.

#### **INPUTS**

Since all mics are connected to the Audient Audio Interface, you will use the interface to select one of four preamplifiers.

- Channels 1-2 to record through the Yeti Pro (Isolation Booth).
- Channel 3 to record through the Shure SM7b (Desktop).
- Channel 4 is currently not in use.

#### **TALKBACK**

Press the **Talkback button** to speak into the isolation booth.